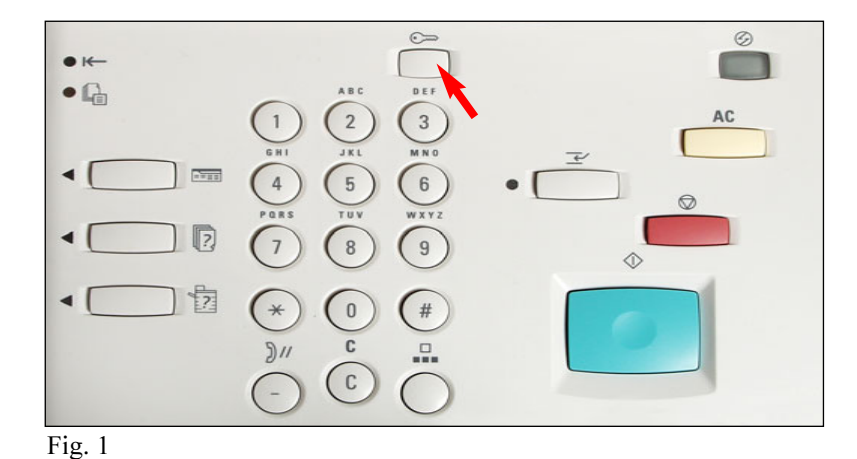

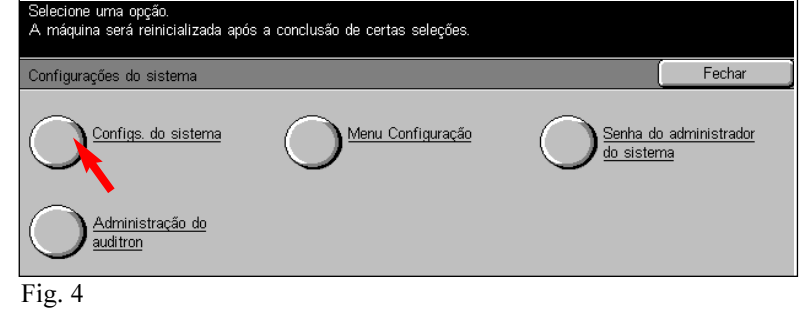

Pressione Configurações do sistema.

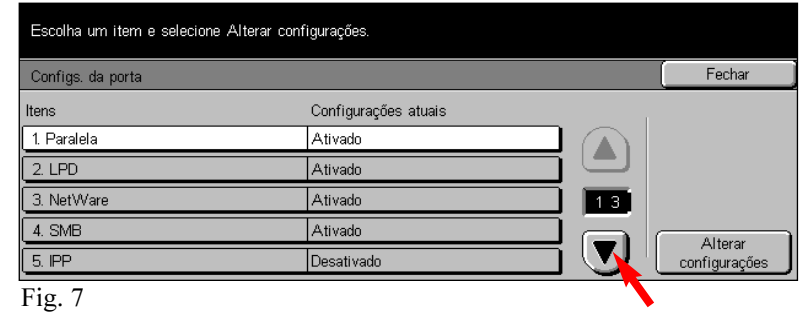

Pressione o botão de seta para rolar para os Serviços da Internet.

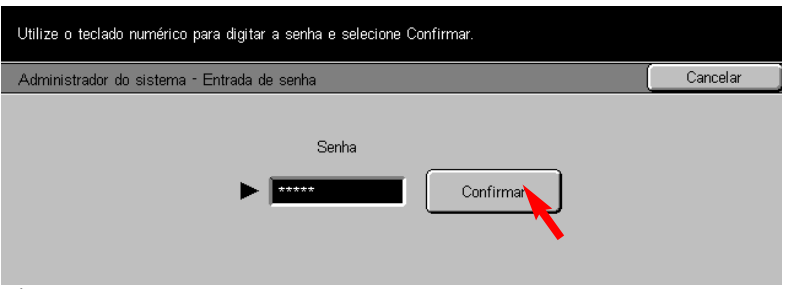

### Fig. 2

Pressione Acessar.

Utilize o teclado numérico para digitar a senha do Administrador do sistema e, então, pressione Confirmar. (Consulte o Guia do Usuário de Administração da Máquina para obter a senha padrão).

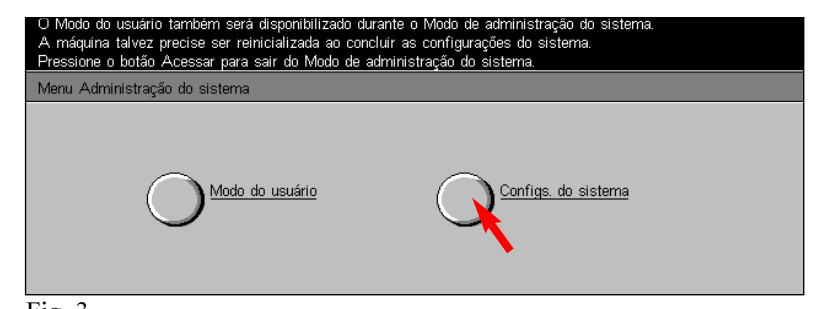

Fig. 3 Pressione Configurações do sistema.

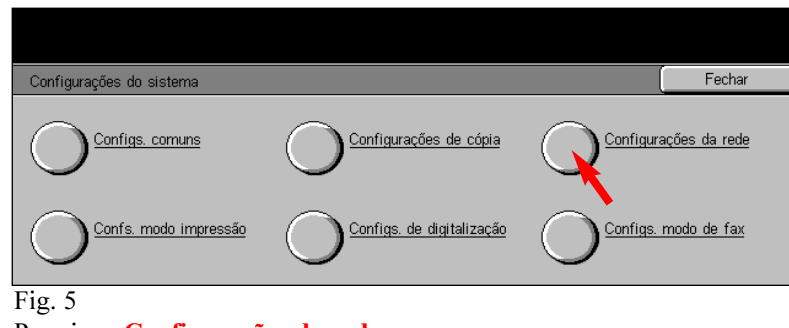

Pressione Configurações da rede.

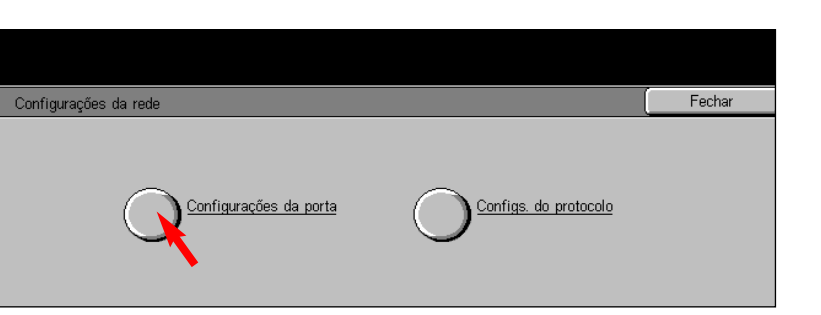

Fig. 6 Pressione Configurações da porta.

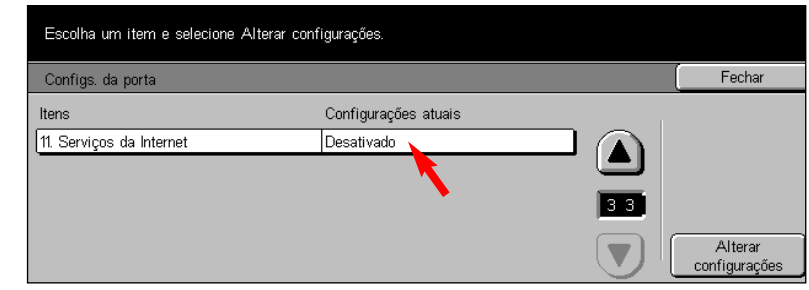

#### Fig. 8

Assegure-se de que a opção Serviços da Internet esteja ativada e, então, pressione Fechar.

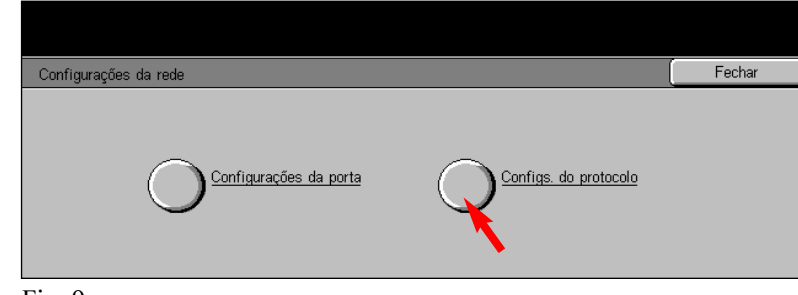

Fig. 9 Pressione Configurações do protocolo.

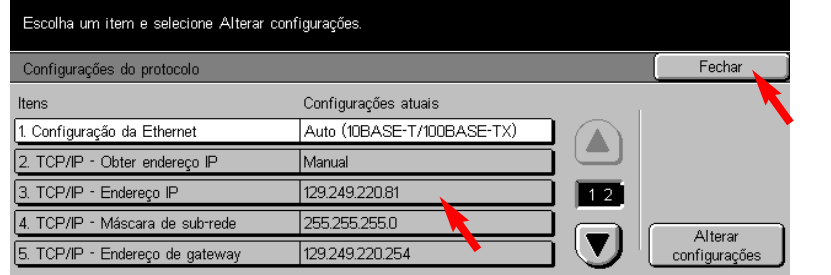

### Fig. 10

Tome nota da configuração atual do "Endereço IP - TCP/ IP" e, então, pressione Fechar.

Endereço IP:

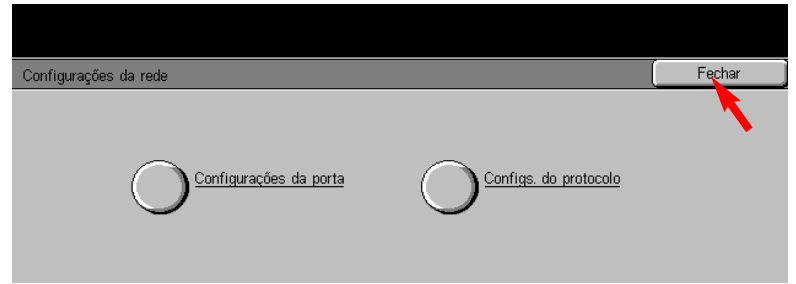

Fig. 11 Pressione Fechar.

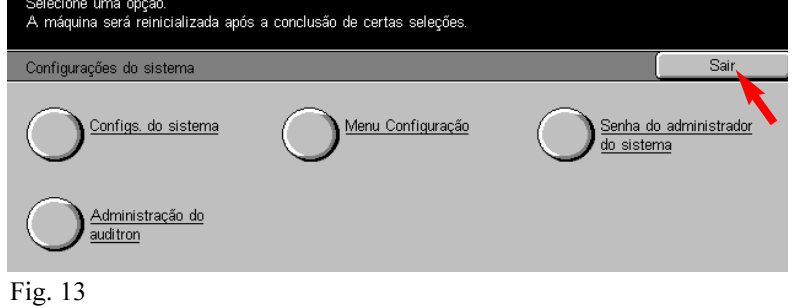

Pressione Sair.

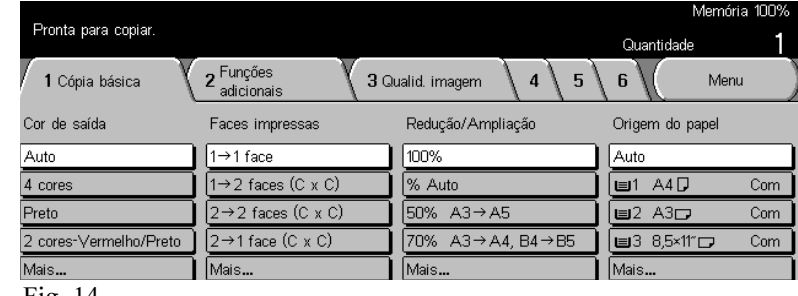

#### Fig. 14.

Concluída a configuração para a recuperação de documentos digitalizados usando um navegador da Web.

Continue com o procedimento Recuperação de documentos digitalizados usando um navegador da Web - Parte 2 de 2.

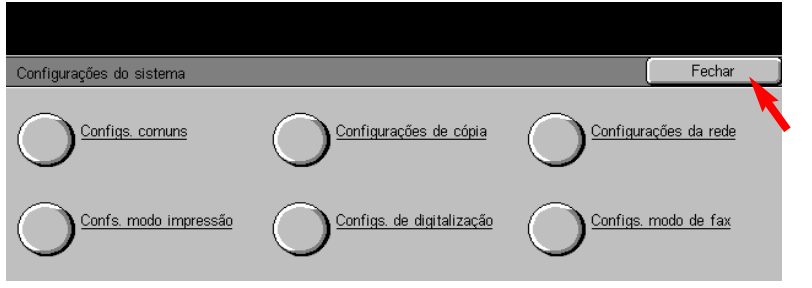

Fig. 12 Pressione Fechar.

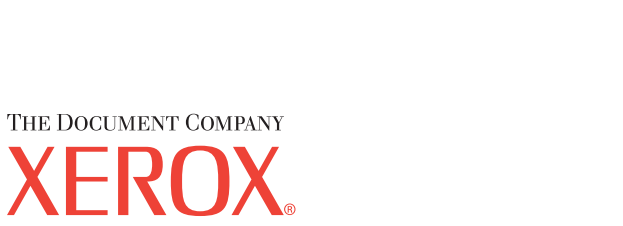

### Guia de Início Rápido

Recuperação de documentos digitalizados usando um navegador da Web - 1 de 2

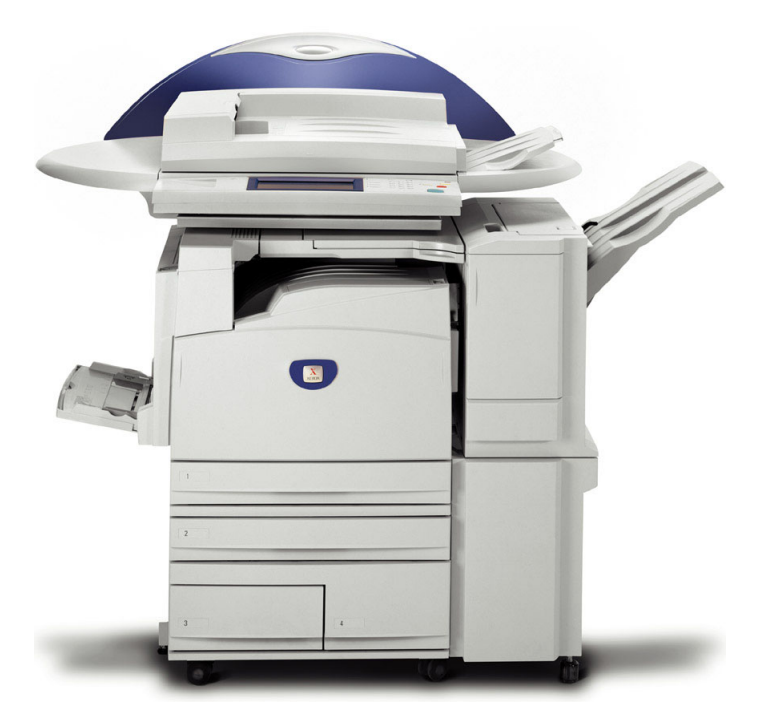

# **WorkCentre M24**

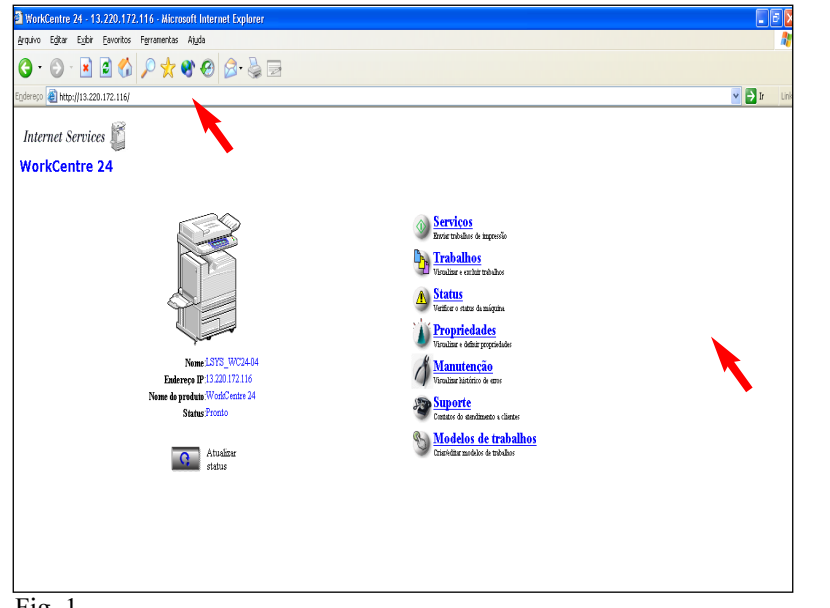

Fig. 1

Digite o Endereço IP da DC 2240/1632 no campo do endereço do navegador da Internet. (Deve aparecer uma home page similar à mostrada acima). Então, clique em Propriedades.

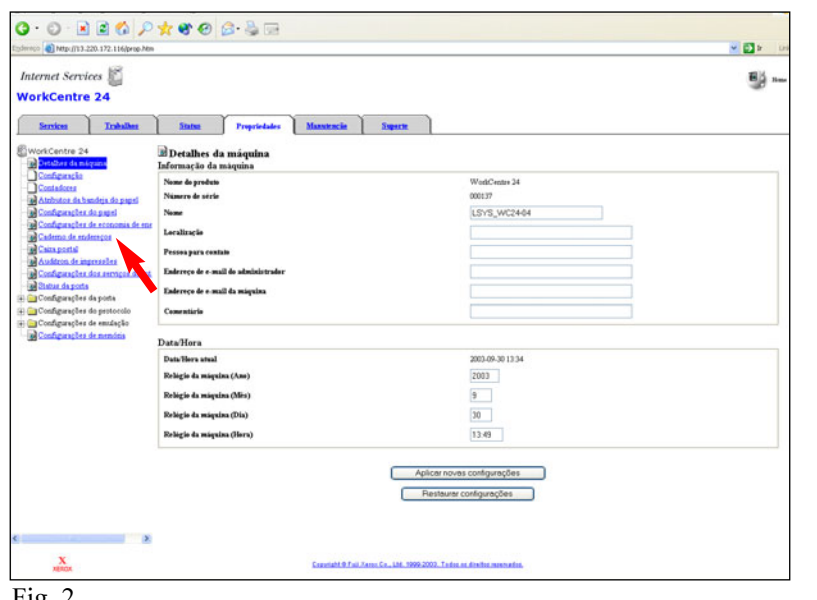

 $Fig. 2$ Clique em Caixa postal na lateral esquerda da página.

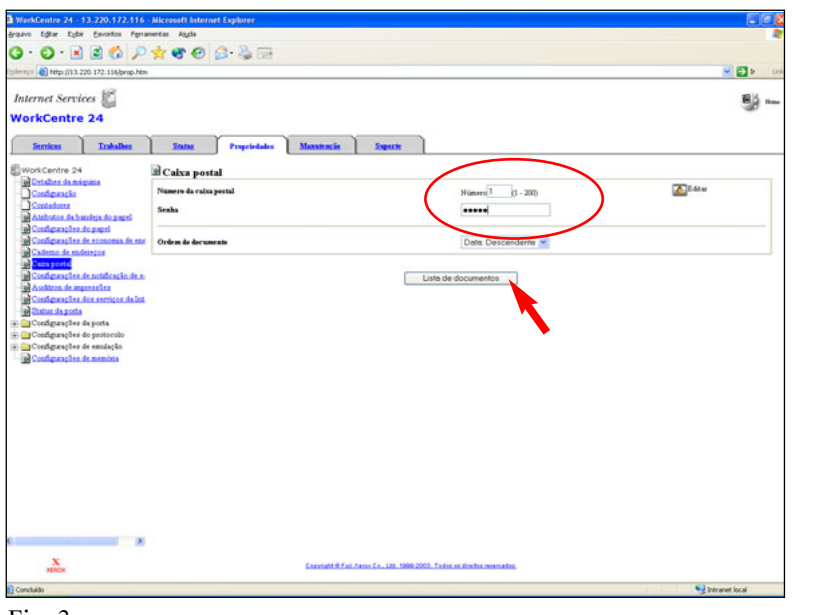

Fig. 3

Digite o número da caixa postal na qual o documento foi digitalizado. Então, clique no botão Lista de docs.

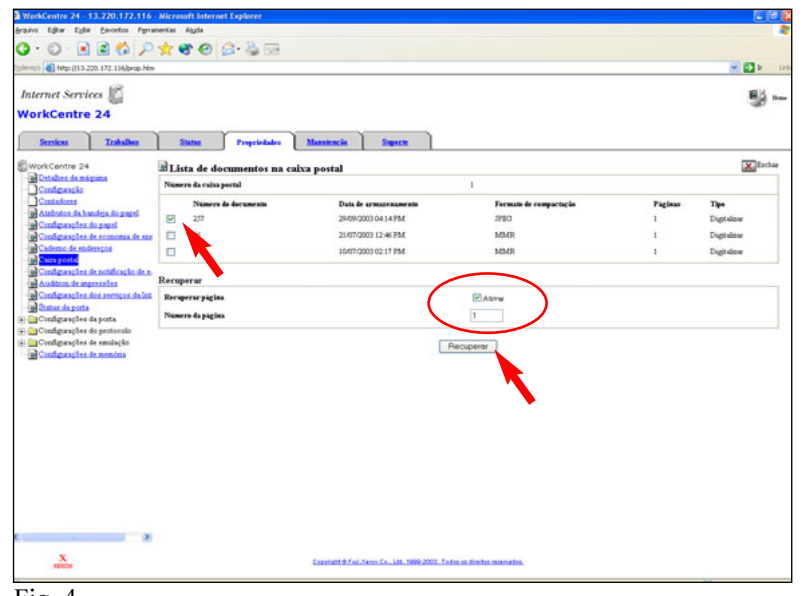

Fig. 4

Assinale a caixa ao lado do documento a ser recuperado e a caixa ao lado Ativar. Digite o número da página. Clique no botão Recuperar.

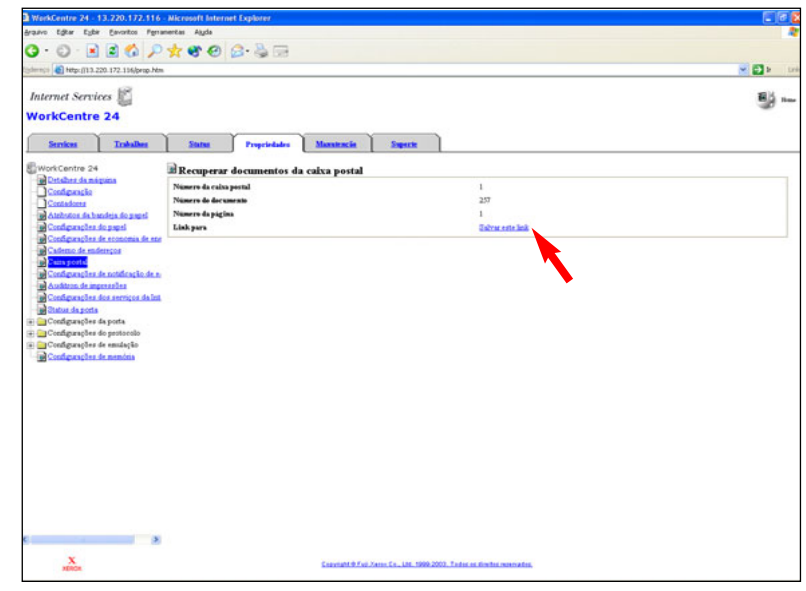

### Fig. 5 Clique em Salvar este link.

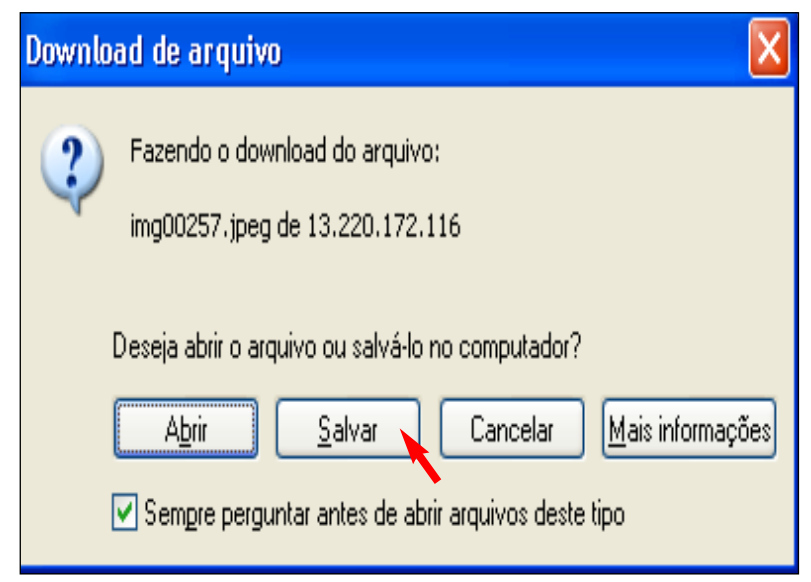

Fig. 6 Na janela Fazer download de arquivo\*, clique em Salvar.

\*Esta janela pode variar em função do sistema operacional do computador.

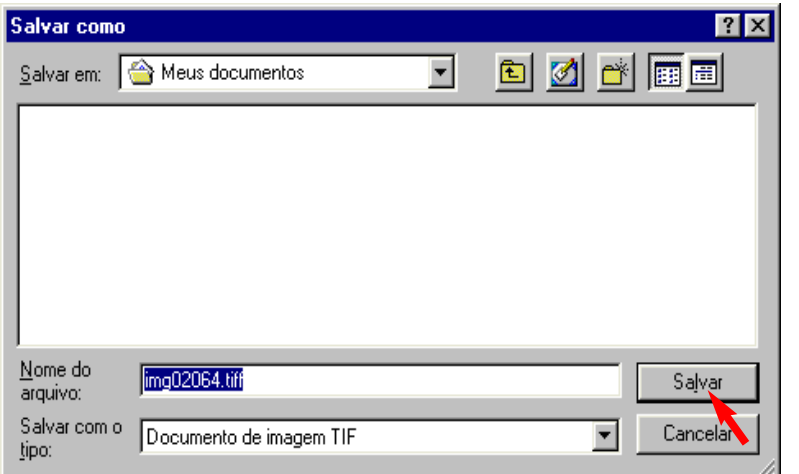

Fig. 7

Navegue para a pasta onde deseja salvar o documento digitalizado e clique em Salvar.

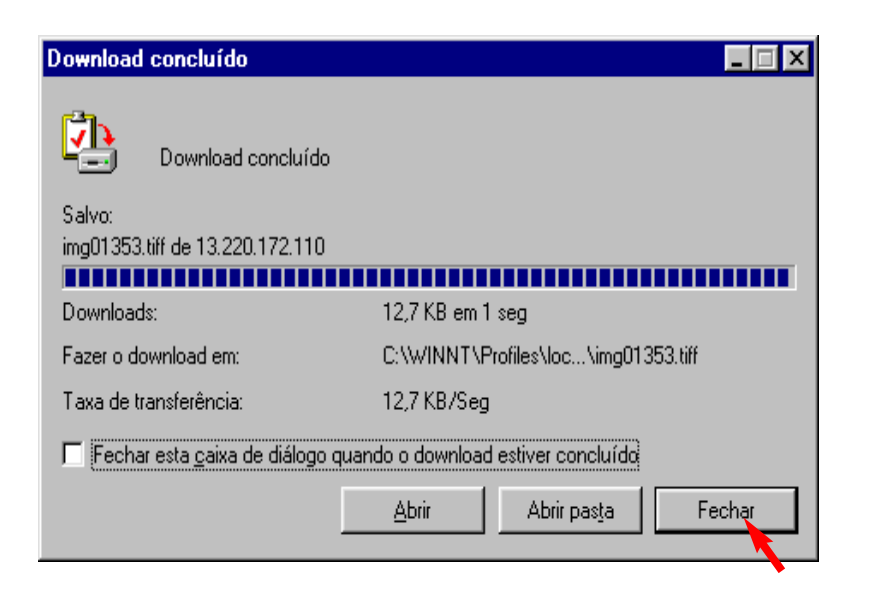

Fig. 8 Clique em Fechar após concluir o download.

### Nota:

Se você pretende recuperar o documento em um formato TIFF, deverá utilizar um visualizador que acomode este formato.

THE DOCUMENT COMPANY

### Guia de Início Rápido

Recuperação de documentos digitalizados usando um navegador da Web - 2 de 2

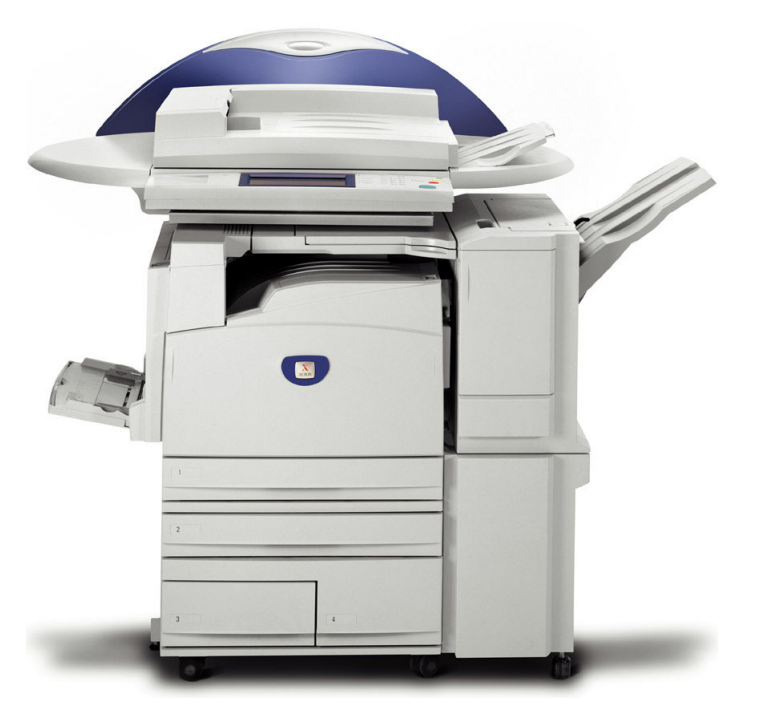

# **WorkCentre M24**

Recuperação de documentos digitalizados usando um navegador da Web - 4 de 4